# API -100 Bedienungsanleitung

of defendable

 $\circ$ 

 $\circledcirc$ 

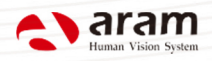

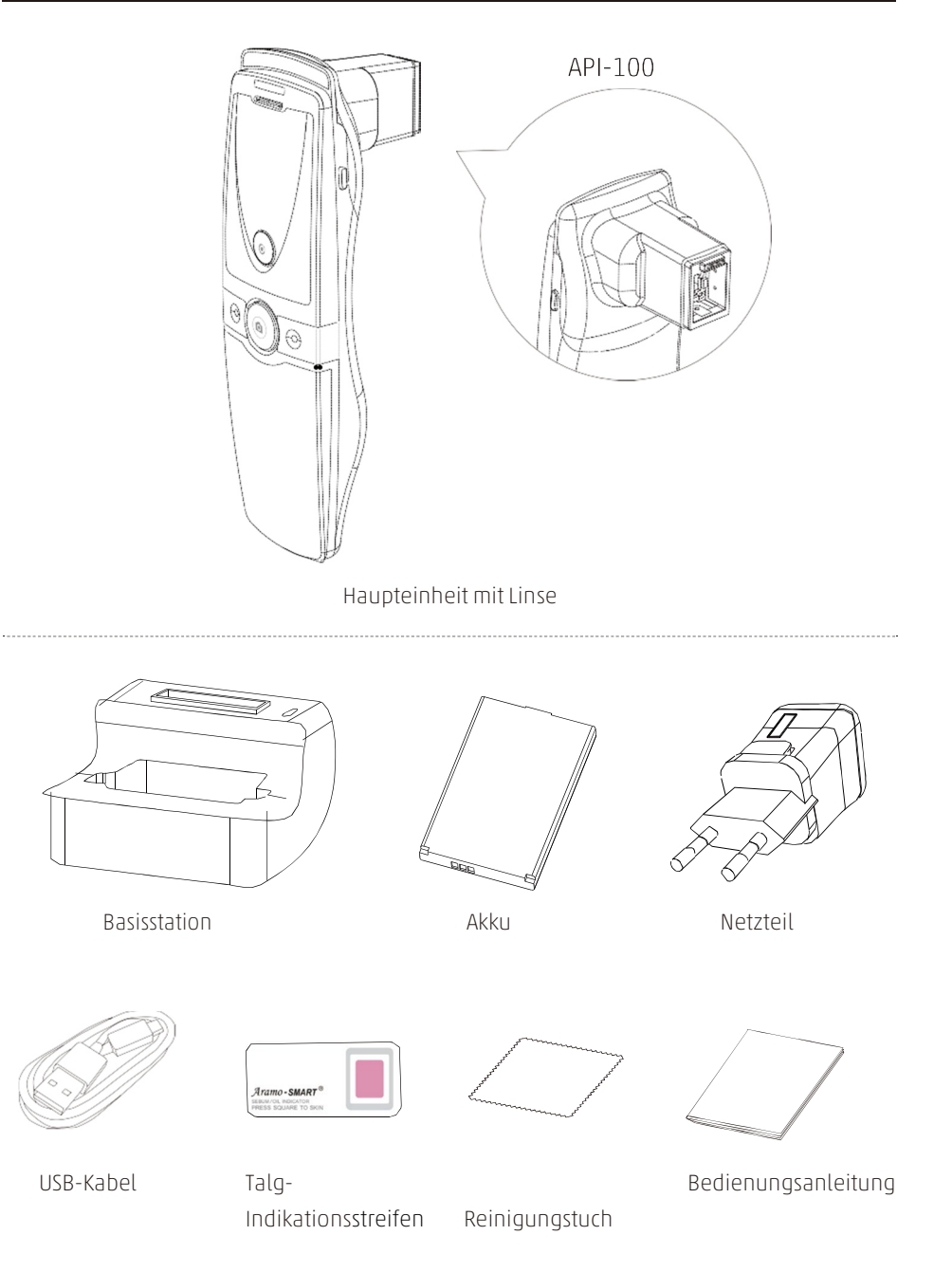

# Teile beidseitig

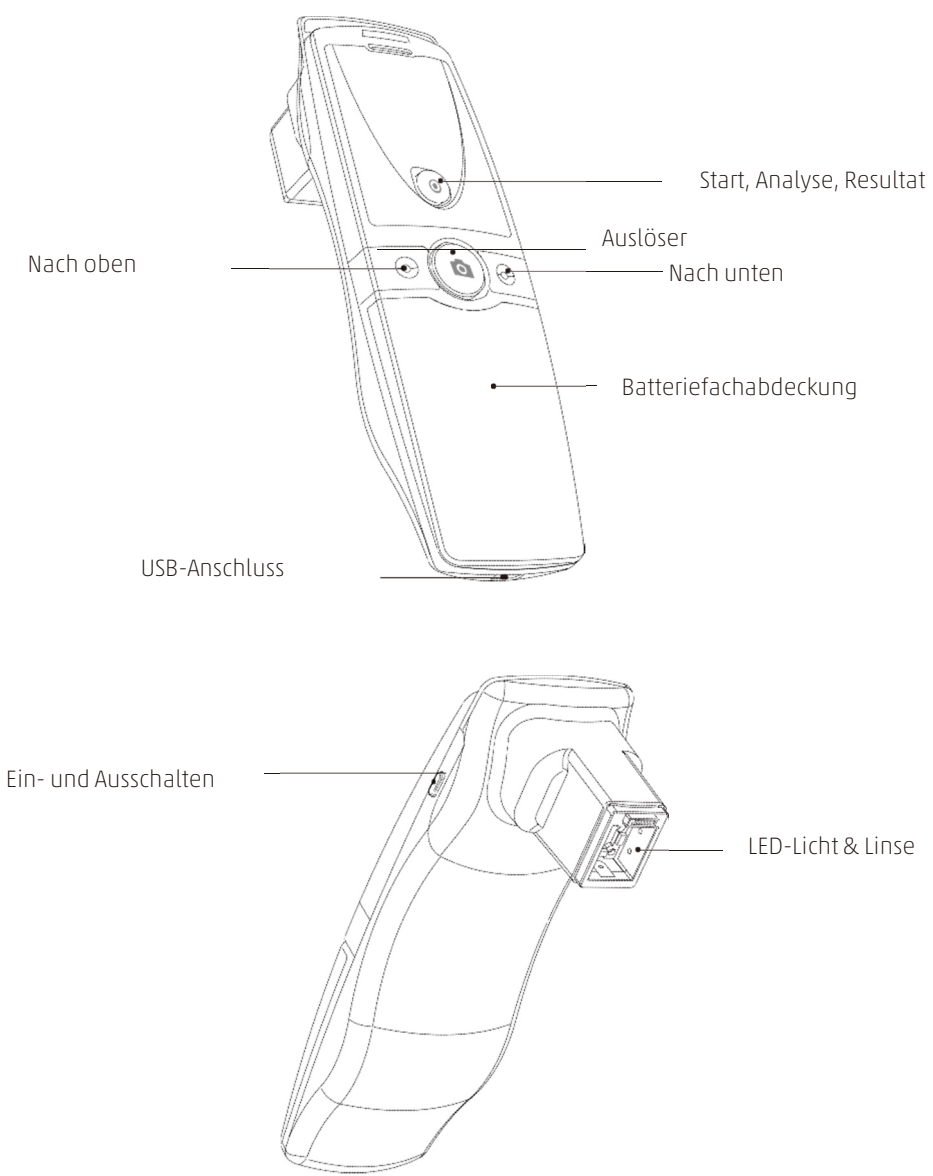

#### Akku einlegen

- 1 Akkuabdeckung zum Öffnen nach unten ziehen.
- 2 Akku einlegen und sanft in Position drücken.
- 3 Abdeckung schliessen.

# Einschalten des Gerätes 2

- 1 «Power»-Knopf gedrückt halten.
- 2 Die LED-Anzeige blinkt und leuchtet blau. Sobald das Blinken stoppt, ist das Gerät betriebsbereit.

3

2

2

2

#### Ausschalten des Gerätes

1 Den «Power»-Knopf gedrückt halten. 1 2 Sobald die LED-Anzeige erlischt, ist das Gerät ausgeschaltet. 1

# Teile

#### Einstellungen

Das Netzteil kann mit 110 V und 220 V genutzt werden. Standardmässig werden 220 V genutzt.

1 Schieben Sie den Stecker-Aufsatz an der «PUSH»-Markierung vom Netzteil herunter.

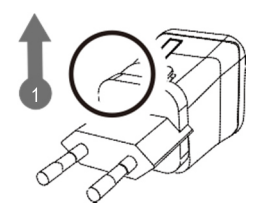

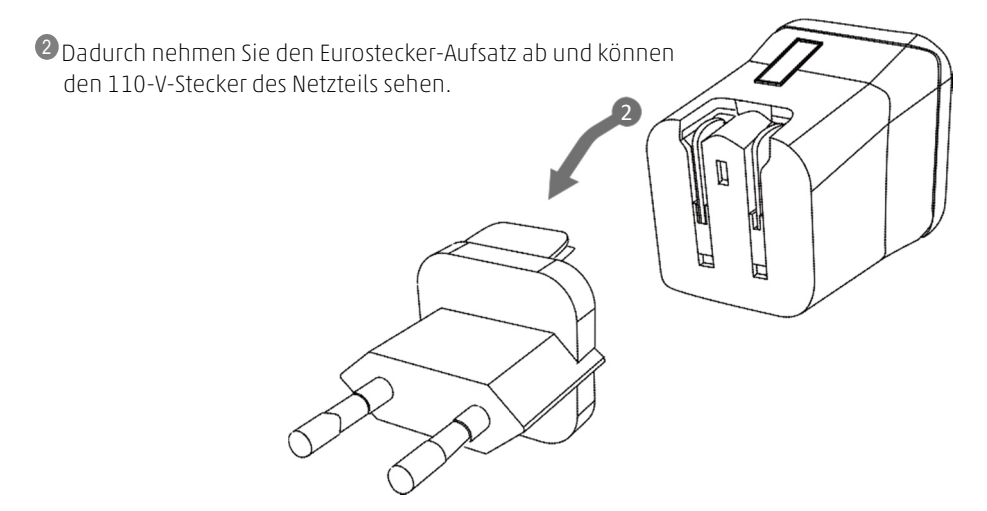

Wählen Sie den benötigten Stecker aus und schliessen Sie das USB-Kabel am Netzteil an. 3

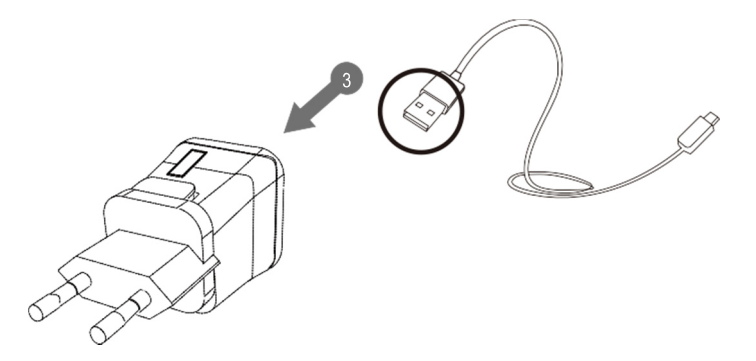

# Systemeinstellungen

Software & Installation

#### Bedienung via PC

<sup>1</sup>Verwenden Sie folgenden Link für den Download des Programms «Solutionist»: http://www.aramhuvis.com/download

<sup>2</sup>Installieren Sie das Programm.

Bedienung via Tablet oder I

<sup>1</sup>iOS: Im «App-Store» suchen nach «Solutionist» und herunterladen.

<sup>2</sup>Android: Unter «Google Play Store» suchen nach «Solutionist» und herunterladen.

# Systemeinstellungen

#### Verbindung mit dem Programm «Solutionist»

 Zuerst den Wi-Fi-Namen vom API-Gerät und das Passwort auf der Rückseite des Batteriefachdeckels prüfen.

2 Schalten Sie das Gerät ein.

- Sobald dieses auf gestartet ist, öffnen Sie auf Ihrem PC, Smartphone oder Tablet die Netzwerkeinstellungen.
- Suchen Sie auf der Wi-Fi-Liste nach dem Gerät API-XXXX und wählen Sie dieses aus.

Sobald das Gerät mit dem Wi-Fi verbunden ist, starten Sie auf Ihrem PC, Smartphone oder Tablet das Programm «Solutionist».

Ob das Gerät korrekt verbunden ist sehen Sie anhand des aufleuchtenden Wi-Fi Symbols unten links im Programm.

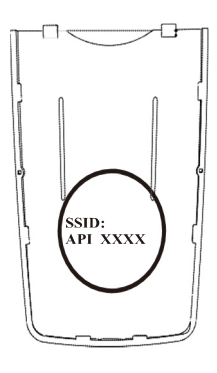

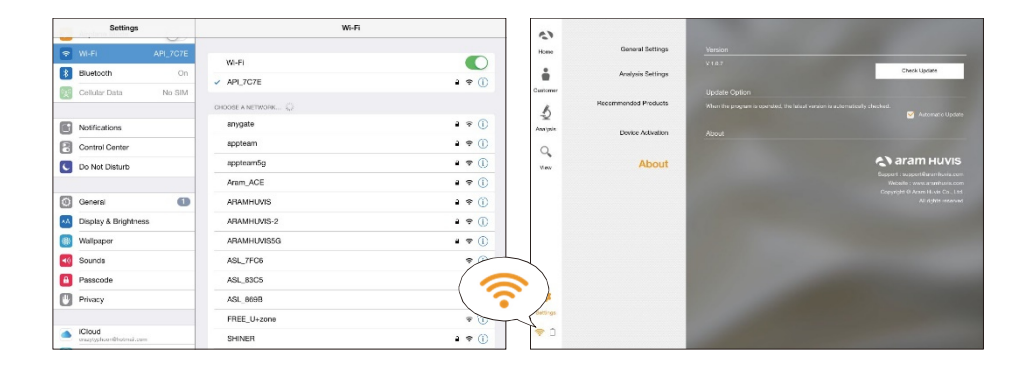

## Wi-Fi-Combo

- Damit der Benutzer gleichzeitig das Gerät und das Internet via Wi-Fi nutzen kann.
- Mit dieser Funktion ist es möglich, unmittelbar nach der Analyse eine E-Mail mit den Daten zu versenden.

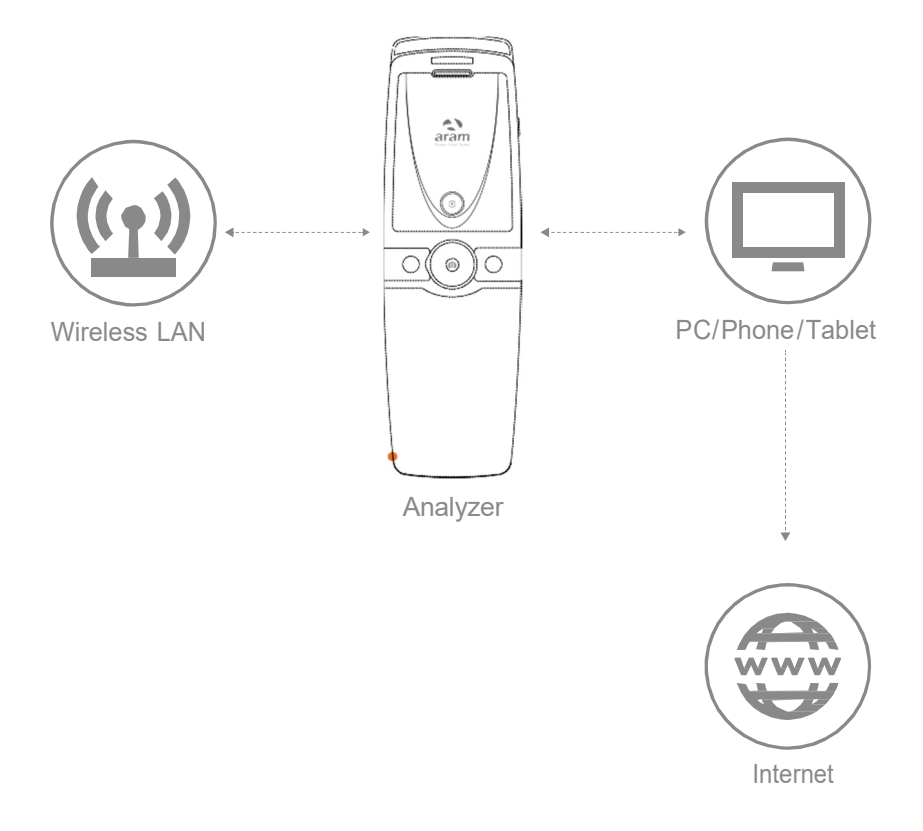

# Systemeinstellungen

Wi-Fi-Combo

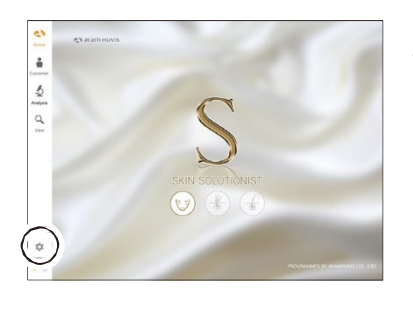

<sup>1</sup>Programm «Solutionist» starten und «Einstellungen» auswählen.

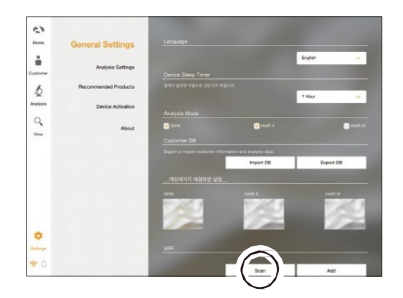

<sup>2</sup>Unter «Allgemeine Einstellungen» unter dem Menü-Punkt «Wi-Fi» «Suchen» auswählen.

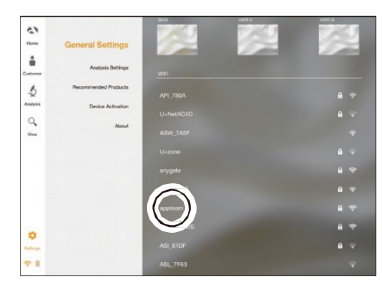

<sup>3</sup>Es erscheint untenstehend die aktuelle Wi-Fi-Liste. Wählen Sie hier das beste verfügbare Signal aus.

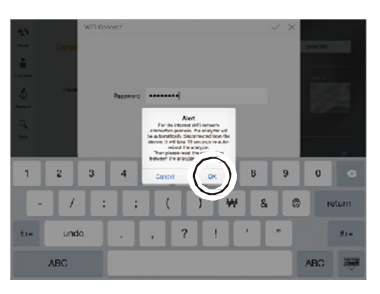

Während dem Verbindungsaufbau erscheint die 4 untenstehende Meldung, diese mit «Ok» bestätigen.

Um mit dem WiFi-Internet-Netzwerk zu verbinden, wird das Analysegerät automatisch Gerät getrennt. Der automatische Neustart des Analysegeräts wird 15 Sekunden dauern. Bitte stellen Sie dann wieder<br>die Verbindung zwischen dem Analysegerät und dem Gerät her. Zurück  $\bigcap$ 

# Systemeinstellungen

Wi-Fi-Combo

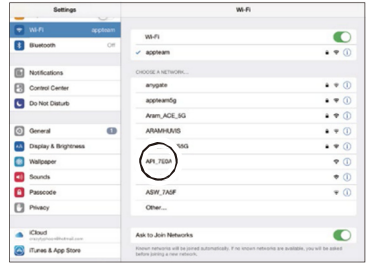

Sobald die Wi-Fi-Verbindung zwischen dem Programm 5 «Solutionist» und Ihrem PC, Tablet oder Smartphone steht, wählen Sie nun darauf die Wi-Fi-Einstellungen aus. Aktuell ist Ihr Gerät mit Ihrem Wi-Fi-Netzwerk verbunden. Deaktivieren Sie diese Verbindung und wechseln Sie auf das Wi-Fi des API-Gerätes (API-XXXX Code).

6 Ihr Gerät ist nun mit dem API-Gerät verbunden.

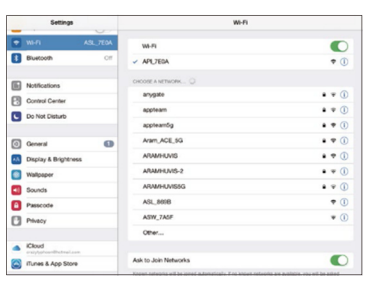

- ø å  $\frac{1}{2}$  $\alpha$  $\Theta \oplus \Theta$  $\phi$
- <sup>7</sup>Danach starten Sie erneut das Programm «Solutionist».

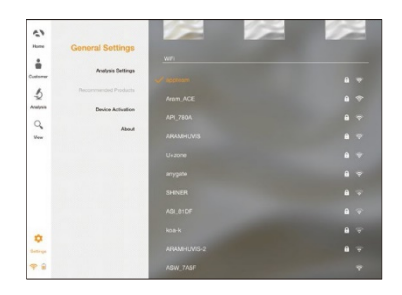

<sup>8</sup>Wählen Sie erneut «Allgemeine Einstellungen» aus und Sie erkennen, dass nun gleichzeitig das Programm mit dem Wi-Fi vor Ort sowie mit dem Analysegerät verbunden ist. Die Wi-Fi-Combo ist nun konfiguriert.

# Programmeinstellungen

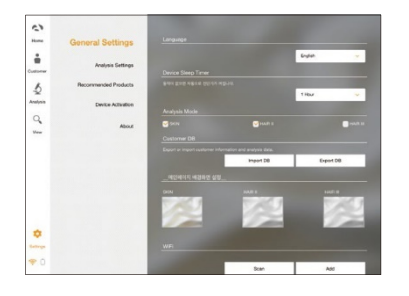

 $\frac{1}{2}$ à \$  $\overline{a}$ 

ø

#### Allgemeine Einstellungen

- Sprache
- Geräte-Schlummerfunktion
- Importieren / Exportieren Kundendatenbank
- Hintergrundbild vom Hauptmenü
- Wi-Fi

#### Analyse Einstellungen

- Hauttyp (Asiatisch oder Europäisch)
- Analyse-Parameter
	- \* alle 7 Messwerte oder Selektion
	- \* Algorythmus-Analse oder Analyse mit Beispielbildern
- Automatische Analyse
	- \* direkt nach Aufnahme ohne Drücken des Analyse-Buttons

#### Empfohlenes Produkt

- Produktempfehlungen für jedes Analyse-Ergebnis

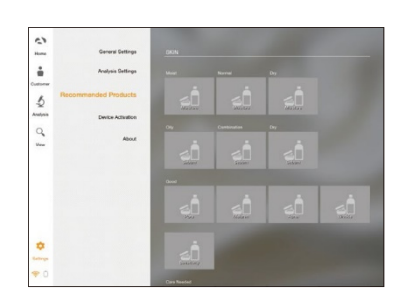

# $\frac{1}{2}$ à s  $\overline{a}$  $\ddot{\circ}$

#### Info

- Zum Prüfen der aktuellen Software und ob ein Update verfügbar ist (Download via Wi-Fi).

# Programmeinstellungen

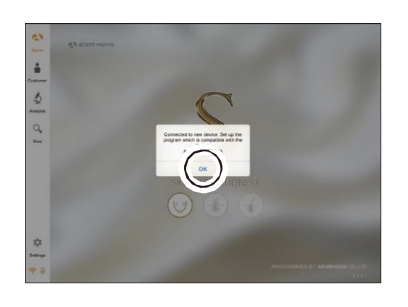

#### Geräteaktivierung

Das Programm «Solutionist» beinhaltet total drei Programme (Haut, Haar, Kombi). Wenn mit dem Hautanalysegerät API-100 gearbeitet, so erscheint Pop-Up mit der Nachricht, dass in diesem Fall nur die Hautanalyse (Skin) aktiviert ist. Bestätigen Sie dies mit «Ok».

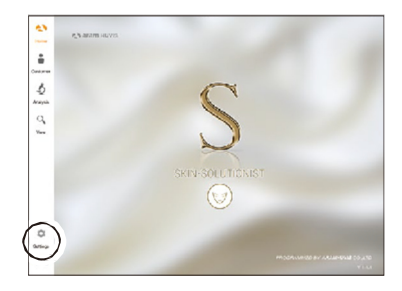

Das Programm zeigt nun an, dass «Skin» sprich die Hautanalyse aktiviert ist. Wählen Sie nun «Einstellungen» aus.

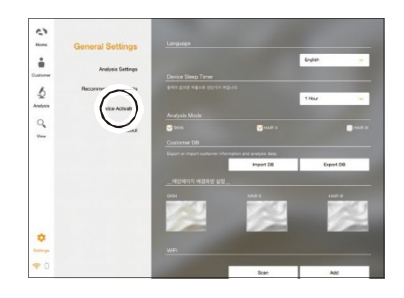

Wählen Sie «Geräteaktivierung» aus.

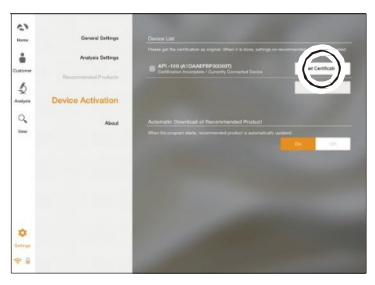

Es wird rechts im Feld eine Gerätetypen-Bezeichnung sowie eine Seriennummer angegeben. Wählen Sie «Gerät zertifizieren» aus um das Gerät im Programm zu registrieren.

# Programmeinstellungen

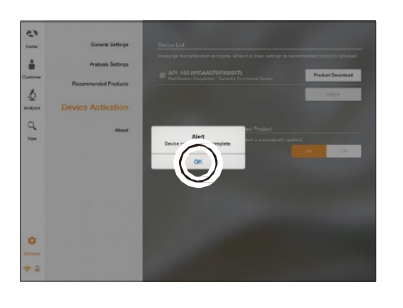

 Geräte-Zertifizierung abgeschlossen. Bestätigen Sie mit «Ok».

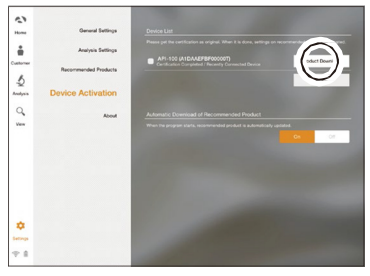

 Mit dieser Funktion konnten bisher auf den Server des Herstellers Bilder hochgeladen werden und über diese Funktion heruntergeladen. Dieser Service wurde aber aus aufwandtechnischen Gründen eingestellt.

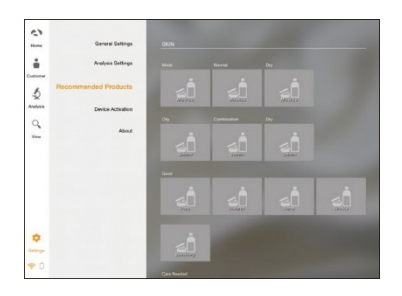

 Wir empfehlen deshalb, via Funktion «Empfohlenes Produkt» die Bilder zu verlinken. Am besten erstellen Sie sich einen separaten Ordner mit dem benötigten Bildmaterial, aus welchem Sie danach für jede Empfehlung das Produktebild verlinken.

#### Anwendung Start Analyse

1 Wählen Sie «Analyse» aus um zu starten.

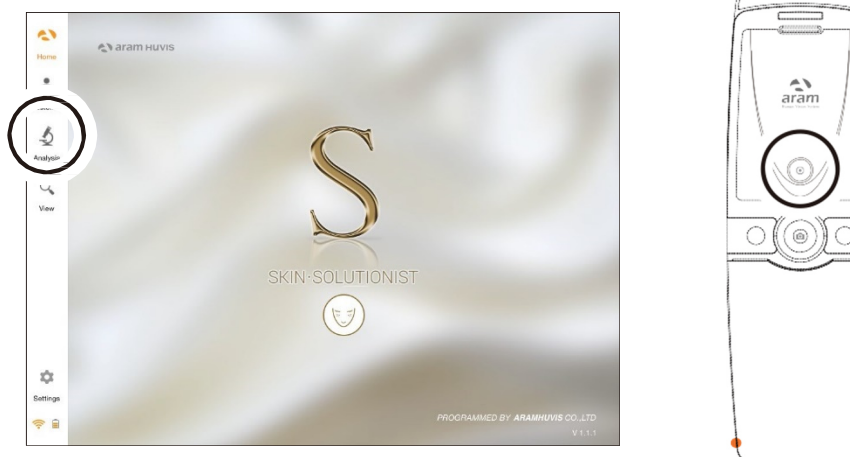

# C

#### Fernauslösung

Während der Analyse können Sie das Gerät auch via «Solutionist» steuern.

- $\bullet$  Die Funktion «Control Menu On», um die Fernauslösung zu aktivieren.
- Sie können diese Funktion bei jeder beliebigen Analyse einsetzen.

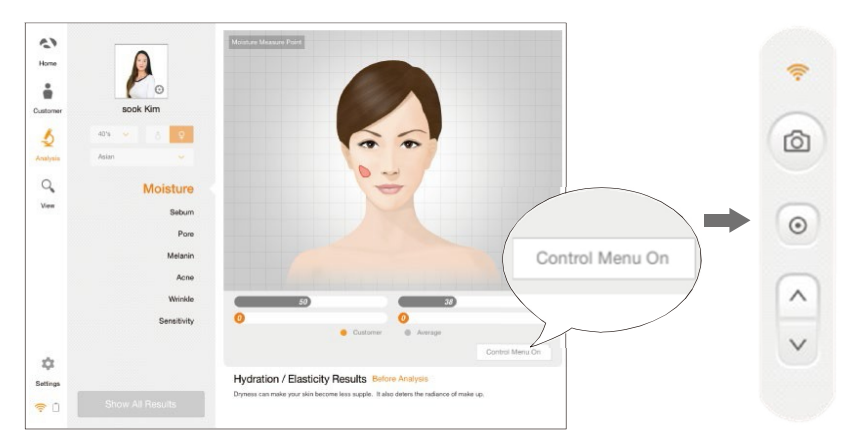

Anwendung CRM

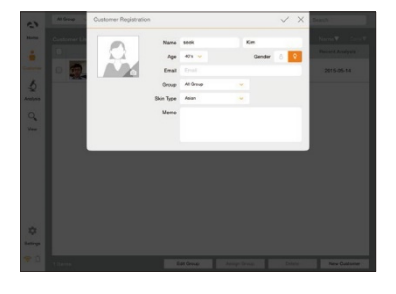

- **1** Kundendaten erfassen
	- Vorname, Name, Geschlecht, Altersgruppe, E-Mail, Hauttyp, Memo für Bemerkungen.

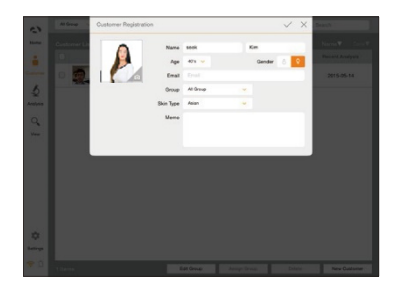

Nehmen Sie ein Bild auf mit der Kamera oder wählen Sie ein Bild aus, welches bereits auf dem eingesetzten Gerät gespeichert ist (aus der Bildergalerie).

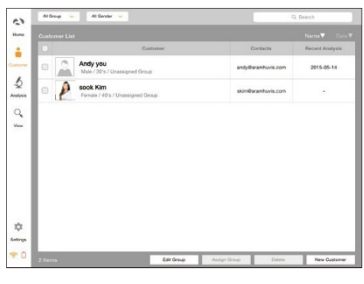

Wählen Sie unter der Kundenliste den Kunden aus um die Daten zu prüfen oder um die Analyse zu starten.

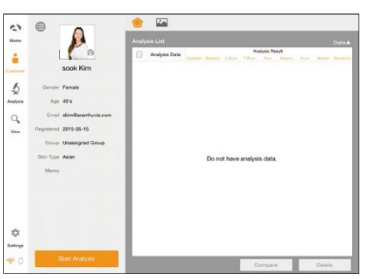

Prüfen Sie die Kunden- und Analyseangaben.

# Anwendung Feuchtigkeit

![](_page_15_Picture_1.jpeg)

Drücken Sie den Auslöseknopf auf dem Gerät und wenn der Piep Ton ertönt, setzen Sie den Sensor auf die Haut und warten, bis der Piep Ton erneut ertönt.

![](_page_15_Picture_3.jpeg)

2

Feuchtigkeitssensor

![](_page_15_Picture_5.jpeg)

Das Resultat erscheint. Um mit der nächsten Analyse fortzufahren, drücken Sie mit der Taste nach unten.

![](_page_15_Picture_7.jpeg)

# Anwendung Talgstatus

![](_page_16_Picture_1.jpeg)

Drücken Sie den Talg-Indikationsstreifen für 2-3 Sekunden auf die Haut in der U-Zone.

![](_page_16_Picture_3.jpeg)

![](_page_16_Picture_4.jpeg)

Platzieren Sie die Kamera auf den pinkfarbenen Bereich des Talg-Indikationsstreifens und machen Sie eine Aufnahme.

![](_page_16_Picture_6.jpeg)

![](_page_16_Picture_7.jpeg)

Drücken Sie den Talg-Indikationsstreifen für 2-3 Sekunden auf die Haut in der T-Zone. Erstellen Sie erneut eine Aufnahme vom pinkfarbenen Bereich.

![](_page_16_Picture_9.jpeg)

![](_page_16_Picture_10.jpeg)

T-Zone Talg-Indikationsstreifen

![](_page_16_Picture_12.jpeg)

4 Das Resultat erscheint.

Für die nächste Analyse die Taste nach unten drücken.

![](_page_16_Picture_15.jpeg)

#### Anwendung Poren

![](_page_17_Picture_1.jpeg)

# Anwendung

Melanin

![](_page_18_Picture_2.jpeg)

Taste zum Aktivieren des Aufnahmemodus drücken.

![](_page_18_Picture_4.jpeg)

 $\bullet$ 

![](_page_18_Picture_5.jpeg)

 $\begin{array}{|c|c|c|}\hline \textbf{P} & \textbf{P} & \text$ Sie die Taste <sup>o</sup>um ein Bild aufnehmen. Danach drücken Sie die Taste <sup>⊙</sup> für die Analyse.

![](_page_18_Picture_7.jpeg)

 $\begin{array}{|c|c|c|}\hline \textbf{0} & \textbf{0} & \text$ um die Beispielbilder zu prüfen.

![](_page_18_Picture_9.jpeg)

![](_page_18_Picture_10.jpeg)

![](_page_18_Picture_11.jpeg)

![](_page_18_Picture_12.jpeg)

- Vergleichen Sie Ihre Aufnahme mit 3 Beispielbildern:
- Normal
- Schlecht

 $\overline{a}$ 

 $\ddot{\eta}$ 

Anwendung Akne

![](_page_19_Picture_1.jpeg)

**Taste zum Aktivieren des Aufnahmemodus** drücken.

![](_page_19_Picture_3.jpeg)

![](_page_19_Picture_4.jpeg)

 Legen Sie die Kamera auf die Haut und drücken Sie die Taste **O**um ein Bild aufnehmen. Danach drücken Sie die Taste <sup>⊙</sup> für die Analyse.

Das Resultat erscheint. Drücken Sie «vergleichen»

![](_page_19_Figure_6.jpeg)

um die Beispielbilder zu prüfen.

- $0 | \alpha |$  =  $| \theta$
- Acne Compare Sample  $-$  Gut
- oder
	-

 $\bullet$ 

- Vergleichen Sie Ihre Aufnahme mit
	- 3 Beispielbildern:
		- Normal
		- Schlecht

Anwendung Falten

![](_page_20_Picture_1.jpeg)

Taste zum Aktivieren des Aufnahmemodus drücken.

![](_page_20_Picture_3.jpeg)

 $\bullet$ 

![](_page_20_Picture_4.jpeg)

C Legen Sie die Kamera auf die Haut und drücken<br>Sie die Taste O um ein Bild aufnehmen.<br>Dese hat is besteht is Taste O für die Aarlen Sie die Taste **O**um ein Bild aufnehmen. Danach drücken Sie die Taste <sup>⊙</sup> für die Analyse.

![](_page_20_Picture_6.jpeg)

 $\overline{a}$  $\frac{5}{3}$ 

![](_page_20_Picture_8.jpeg)

 $\overrightarrow{P}$  **Das Resultat erscheint. Drücken Sie «vergleichen»**<br>Um die Beispielbilder zu prüfen. um die Beispielbilder zu prüfen.

![](_page_20_Picture_10.jpeg)

- 3 Beispielbildern:
	-
	- Normal
	- Schlecht

# Anwendung Empfindlichkeit

![](_page_21_Picture_91.jpeg)

Taste zum Aktivieren des Aufnahmemodus drücken.

![](_page_21_Picture_3.jpeg)

 $\bullet$ 

![](_page_21_Picture_4.jpeg)

C Legen Sie die Kamera auf die Haut und drücken<br>Sie die Taste O um ein Bild aufnehmen.<br>Danach drücken Sie die Taste O für die Analyse Sie die Taste <sup>o</sup>um ein Bild aufnehmen. Danach drücken Sie die Taste <sup>®</sup> für die Analyse.

![](_page_21_Picture_6.jpeg)

![](_page_21_Picture_7.jpeg)

![](_page_21_Picture_8.jpeg)

 $\overline{D}$  **Das Resultat erscheint. Drücken Sie «vergleichen»**<br> **ODas Resultat erscheint. Drücken Sie «vergleichen»**<br> **ODas Resultat erscheint. Drücken Sie «vergleichen»** um die Beispielbilder zu prüfen.

![](_page_21_Picture_10.jpeg)

- 3 Beispielbildern:
	-
	- Normal
	- Schlecht

# Anwendung Zusammenfassung

![](_page_22_Picture_1.jpeg)

Prüfen Sie das Resultat.

**34 December 12 2 3 2 3 December 2 3 December Sie das Symbol @ oder den Name des** gewünschten Parameters (bspw. Akne). Sobald

![](_page_22_Picture_4.jpeg)

Bei Auswählen dieser Funktion erscheint danach das dort von Ihnen hinterlegte Produktebild. Anwendung Ansicht

![](_page_23_Picture_1.jpeg)

Im Menü «Ansicht» können Sie unabhängig von der automatischen Software einzelne Aufnahmen erstellen.

![](_page_23_Picture_3.jpeg)

Der Benutzer kann den Analyse-Parameter auswählen, für welchen er die Aufnahme erstellen möchte.

![](_page_23_Picture_5.jpeg)

Auf dem Bildschirm ist die Anzeige von max. 4 Aufnahmen gleichzeitig möglich.

![](_page_23_Picture_7.jpeg)

Der Benutzer kann die entsprechenden Stellen auf der Aufnahme mit der Zeichnen-Funktion markieren und sich dazu Notizen erstellen.

# Technische Daten + Garantiebestimmungen

![](_page_24_Picture_102.jpeg)

- 1 Das Produkt muss während der Produktion und vor dem Verkauf strengste Qualitätsprüfungen bestehen.
- 2 Sollten unter normalen Nutzungsbedingungen innert 10 Tagen nach dem Kaufdatum funktionelle oder betriebliche Mängel auftreten, beheben wir diese kostenlos oder stellen Ihnen ein neues Produkt zur Verfügung.
- Sollte das Produkt bei normaler Nutzung ausfallen, reparieren wir es im Rahmen der Garantiebestimmungen kostenlos.

4 Bewahren Sie den Garantieschein für allfällige Garantieanfragen auf.

S Nach der Garantiezeit sind die Reparaturkosten vom Kunden selbst zu tragen.

6 Die Garantiezeit für dieses Produkt beträgt 14 Monate ab Rechnungsdatum.

7 Kosten

Innerhalb der Garantiezeit: Versand zur Mängelbehebung (Käufer), Reparaturkosten und Rücksendung (Aram)

- Entsteht der Schaden durch Verschulden des Nutzers, so können diesem die Reparaturkosten auferlegt werden. Nach Ablauf der Garantiezeit: Versand zur Mängelbehebung und Reparaturkosten (Käufer), Rücksendung (Aram)

# Technische Daten + Garantiebestimmungen

![](_page_25_Picture_23.jpeg)

Einsendeadresse: Simon Keller AG, Lyssachstrasse 83, 3400 Burgdorf

E-Mail: kundendienst@simonkeller.ch

Tel: +41 34 420 08 00 / Fax: +41 34 420 08 01

![](_page_26_Picture_0.jpeg)

Simon Keller AG, Lyssachstrasse 83, 3400 Burgdorf - T 034 420 08 00, F 034 420 08 01 verkauf@simonkeller.ch, www.simonkeller.ch<br>Filiale Deutschschweir, Stellbächstrasse, 8,8000 Dübendorf - T 044 420 08 00, F 044 420 08 01

![](_page_26_Picture_2.jpeg)